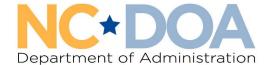

# How to Create an Agency Sale Entry in AssetWorks

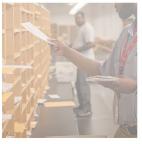

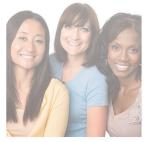

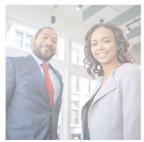

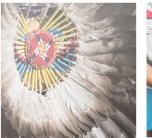

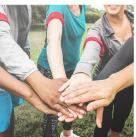

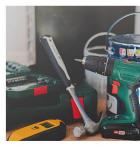

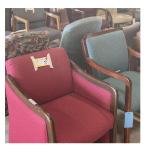

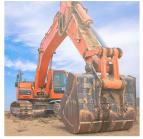

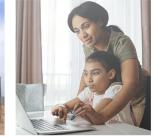

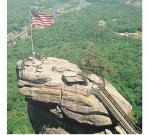

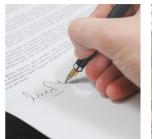

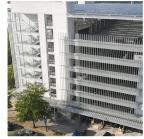

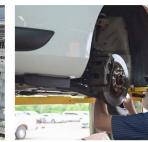

# Agency Sales are between two state agencies, municipalities, or approved nonprofits that have already agreed to the terms of purchase for an item

From the Home screen in AssetWorks, click on Surplus.

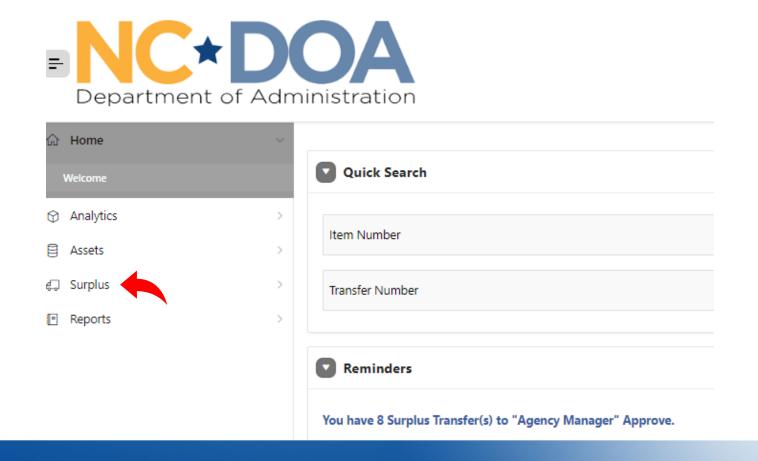

#### Under Surplus, click Create

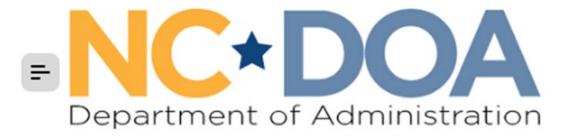

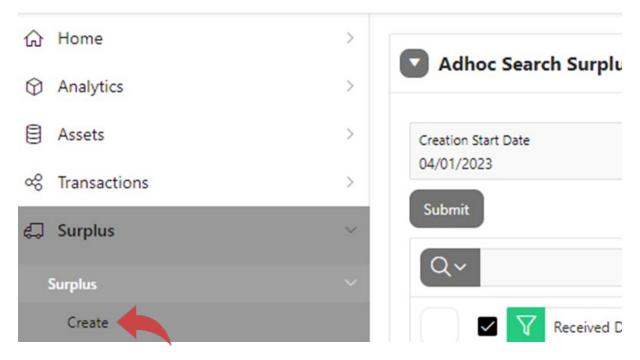

#### Under Surplus Method, click Agency Sale from the drop-down box

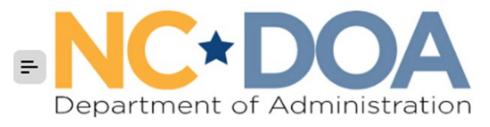

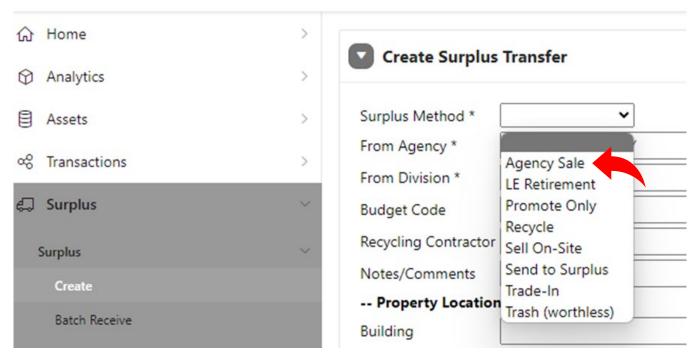

From Agency: Click on the list icon on the right side of the text box and select which agency is selling the item.

From Division: Click on the list icon on the right side of the text box and select which division is selling the item.

**Budget Code**: This comes from your fiscal office and determines where the funds from the sale are directed. If you are with a school or municipality that doesn't have a budget code, you may enter zeros.

**Recycling Contractor: Leave blank.** 

**Notes/Comments:** Leave blank.

**Property Location**: Enter the location where the item is located and the Contact name, phone number, and email of the custodian of this item (the person who can answer questions).

Read through the Hazardous Materials and Sensitive Data information and click on the box that you agree to the terms and conditions.

**Click Create** 

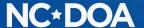

### Under Add Assets, click Create New Asset

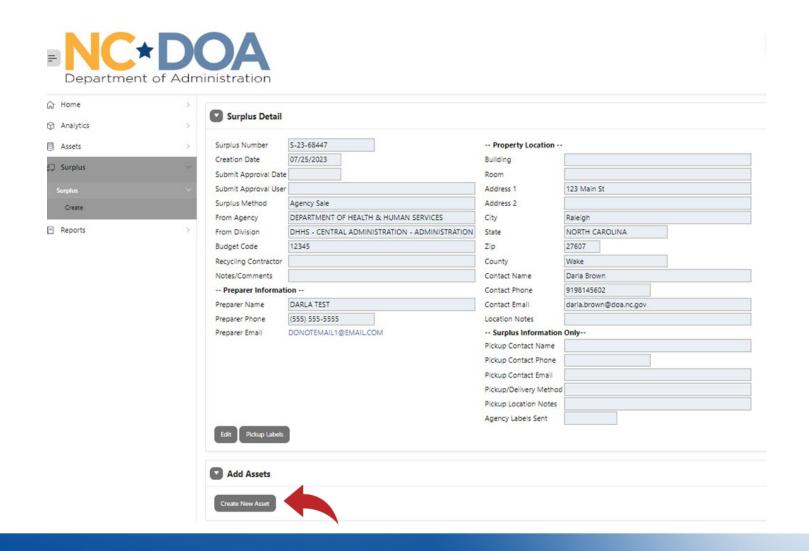

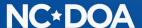

The **Item Number** auto populates.

NC Asset Number - Enter the Fixed Asset Number if there is one.

Class: Click the list icon on the right side of the text box and select the class that matches the item most closely. You can type the item into the Search box to help find the class.

**Description**: Create a title for the item such as "White Kenmore Refrigerator".

Additional Description: Additional details about the appearance/condition of the item are not necessary as it will be listed on the attached Purchase Agreement.

**Quantity**: Always 1

**UoM** (Unit of Measure): Always Each

Minimum Price: Enter the price of the item (or leave it blank as the invoice also will show the price).

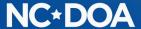

If it's a vehicle, enter the information in the Vehicles field.

If it's a boat, enter the information in the Marine Equipment field.

**Summary:** Enter any info you have on the item.

**Original Acquisition**: Enter the original purchase date and amount. If you do not know them, enter an estimate and notate that it's an estimate in the **Notes** field.

Click Save & Add Images.

Every item must have at least one attachment. For an Agency Sale, add at least one image as well as a purchase agreement with the details of the asset(s), selling agency, buying agency, date, and amount of sale.

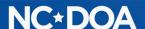

#### Vehicle Sales must include these specific pictures:

- The front, back, and sides of outside of the vehicle to provide a 360-degree view of the entire vehicle.
- The inside of the vehicle, usually from the open driver's side door.
- The odometer.
- The dashboard VIN.
- The last 6 digits of the VIN written on the outside of the vehicle OR the VIN typed on a
  piece of paper and taped inside the windshield.

#### All Agency Sales require a Purchase Agreement

- The purchase agreement must include a list of items being purchased and dialog stating that the purchasing agency agrees to buy the listed asset(s) at a specified price that is also shown.
- Tax will be charged unless the purchasing agency has an E-595E form on file with us.
- The agreement must include the agency that is purchasing the items and contact information for the approved purchaser for the agency.
- The agreement can be a signed form, or it can be an exchange of official emails outlining the sale and agreement.
- The price should be fair market value as agreed upon between the two parties.

## Drag and Drop image or click **Choose File to** upload it from computer. Click **Save & New** to add another image or the purchase agreement.

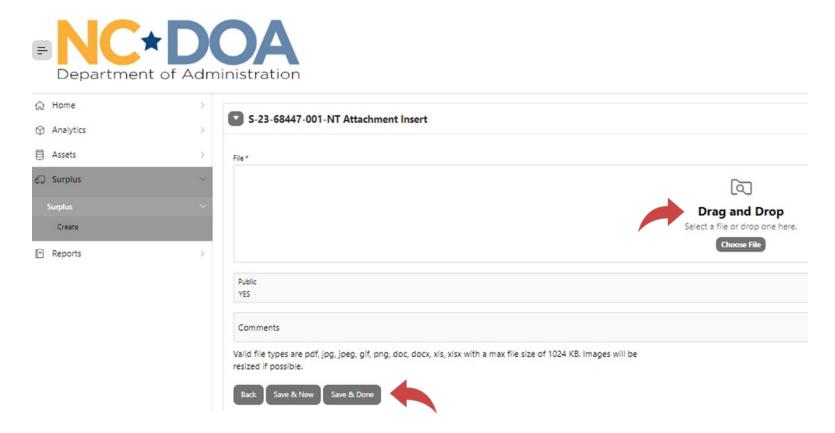

When all images and the purchase agreement are uploaded, click Save & Done.

You will now be at the Surplus Detail screen and will be able to see everything you entered. At the bottom of the screen, you will see the Item Number, Asset Number, Description, Price, Status, and the number of Documents.

If you want to view or add to the documents, click on the number under Docs/Images.

If you want to add another item to the transfer, click on Save & New Item. You can add up to 50 items to each transfer.

You may choose to enter your Agency Sale as a "lot" of several items instead of listing each item separately. However, you will want to include a list of the items on an attached Excel spreadsheet for reference for any future auditing purposes. Please be aware that attachments are not a searchable field, so it is recommended that to track specific items, you'll need to enter the Fixed Asset Number or Serial Number in the Additional Description field.

# Once all items for the transfer are entered, click on **Submit For Approval**

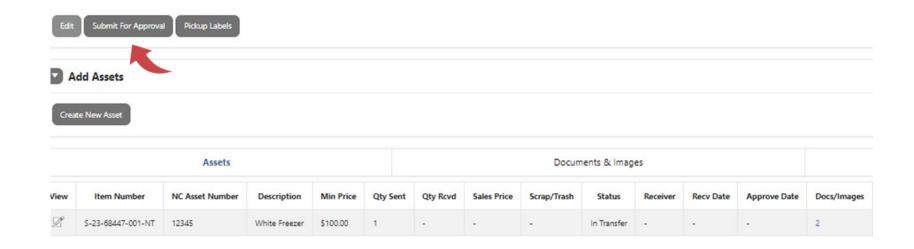

This is your confirmation that it was successfully submitted.

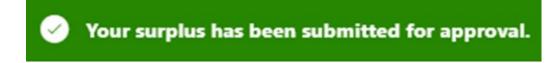

#### IF YOU ARE AN AGENCY APPROVER...

You will receive an email letting you know you have a transfer to approve.

You may enter the Transfer Number into the Search box on the Home screen.

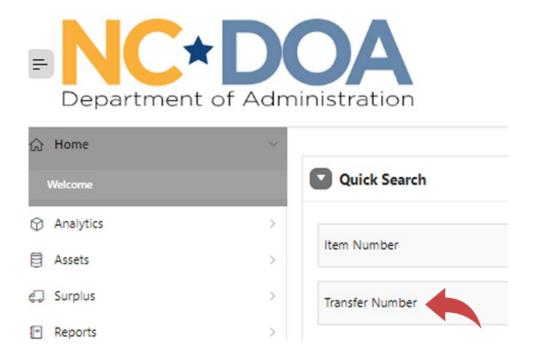

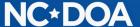

#### Or, you could click on Surplus from the Home screen.

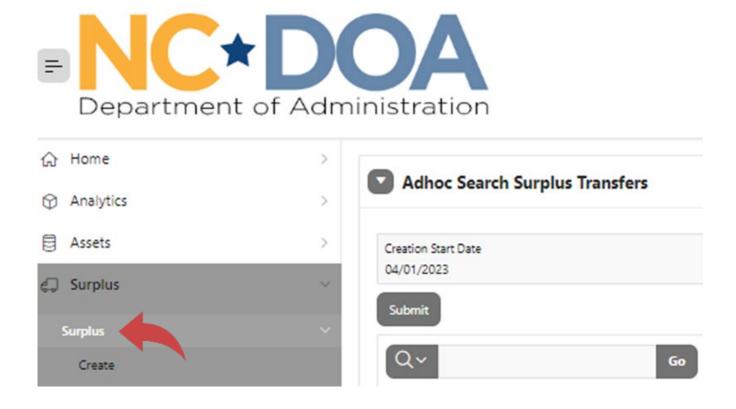

#### If there is not a Y in the Approved Flag field, it is waiting to be approved.

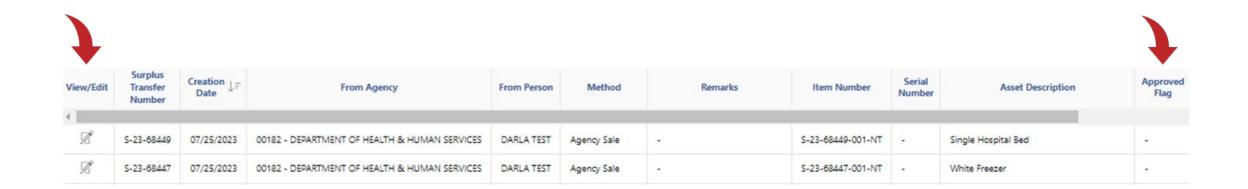

Click on the View/Edit icon to select that transfer.

#### Review the information to make sure it looks correct.

#### Click on the number under Docs/Images to view the pictures.

| Assets |                   |                 |                                                    | Documents & Images |          |          |             |             |             |          | History   |              |             |
|--------|-------------------|-----------------|----------------------------------------------------|--------------------|----------|----------|-------------|-------------|-------------|----------|-----------|--------------|-------------|
| View   | Item Number       | NC Asset Number | Description                                        | Min Price          | Qty Sent | Qty Rcvd | Sales Price | Scrap/Trash | Status      | Receiver | Recv Date | Approve Date | Docs/Images |
| Ø      | S-23-68451-001-NT | 1321546         | Springfield Hellcat 9mm Black Micro Compact Pistol | \$1.00             | 1        | 2        | -           | 2           | In Transfer | -        | -         | -            | 1           |
| Ø      | S-23-68451-002-NT | 12345643        | Springfield Hellcat 9mm Black Micro Compact Pistol | \$1.00             | 1        |          |             |             | In Transfer | -        | -         | -            | 1           |

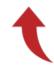

#### Click on Agency Manager Approve/Reject

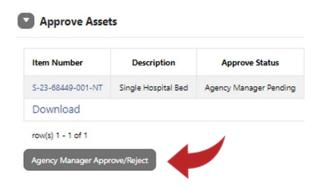

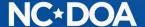

Click on each item you want to approve or click on the [+] icon to select all the items.

#### Click on Approve.

If you need to reject one, click it and hit Reject. When any item is rejected, a **Reject Reason** is required because the person that entered it will need to create a new transfer with the issue corrected.

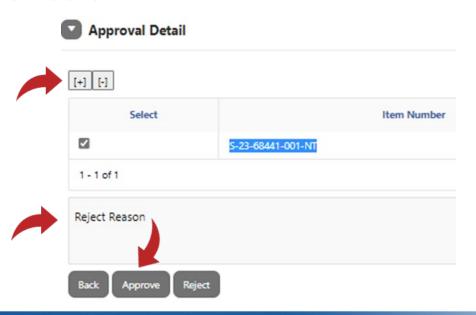

### You will now see that the item is Approved.

#### Approve Assets

| Item Number       | Description                  | Approve Status | Agency Manager Approver | Agency Manager Date | Reject Reason |
|-------------------|------------------------------|----------------|-------------------------|---------------------|---------------|
| S-23-68441-001-NT | Chair - broken beyond repair | Approved       | DARLA TEST              | 07/26/2023          | -             |

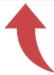

Once the Agency Approver has approved the submission, it will be reviewed by the NC Division of Surplus.

Once approved from the Surplus Division, an invoice will be created and sent to the submitter and the purchasing agency's contact person.

Once payment is received and processed by the NC Division of Surplus, the property can then be released.

## **THANK YOU!**

Darla Brown

Darla.brown@doa.nc.gov

919-814-5602